# **BAB III METODE PENELITIAN**

## **3.1 Diagram Alir Penelitian**

Secara garis besar, penelitian yang dilakukan yaitu membuat geometri, melakukan *set up* simulasi, dan menganalisis hasil simulasi yang didapatkan. Untuk memahami lebih jelas proses simulasi yang dilakukan, dapat dilihat diagram alir yang disajikan dalam Gambar 3.1.

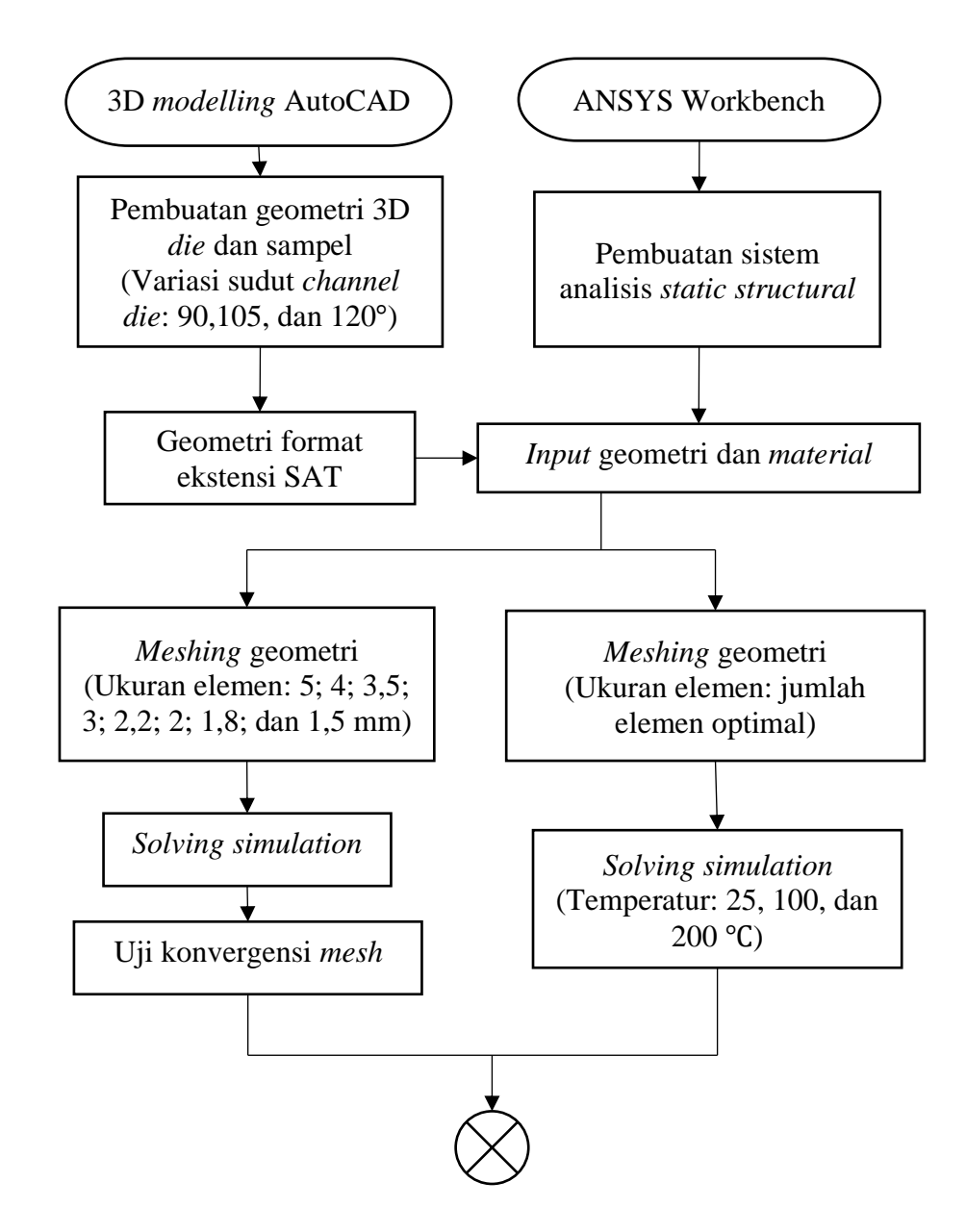

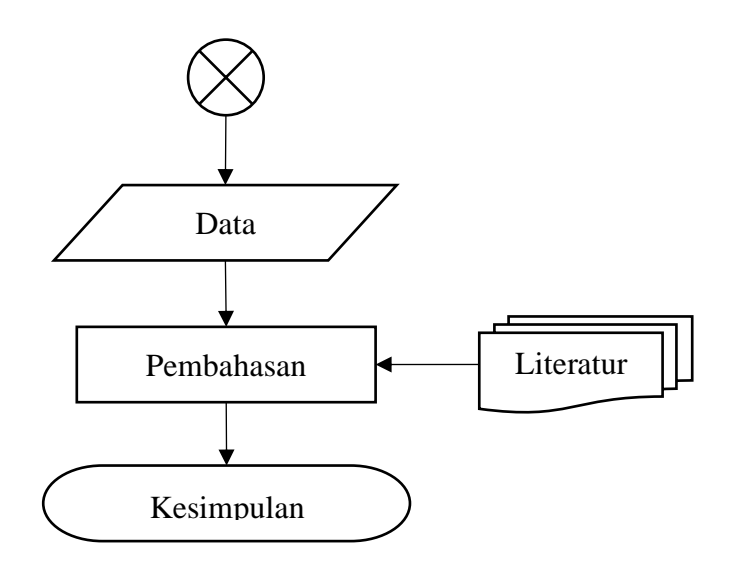

**Gambar 3.1** Diagram Alir Penelitian

#### **3.2 Alat, Komponen dan Data**

## **3.2.1 Alat-alat yang Digunakan**

Berikut ini adalah alat-alat yang digunakan dalam melakukan penelitian simulasi sifat mekanik ECAP.

- a. Perangkat komputer dengan spesifikasi Microsoft Windows 10, 64 bit, RAM 8 GB, dan 25 GB *hard drive space*,
- b. *Software* Autodesk AutoCAD,
- c. *Software* ANSYS Workbench.

## **3.2.2 Komponen dan Data yang Digunakan**

Berikut ini adalah komponen dan data penunjang yang digunakan dalam melakukan penelitian simulasi proses ECAP.

- a. Geometri *die* dengan sudut *channel* 90°, *inlet* dan *outlet channel* berdiameter 20 mm,
- b. Geometri *die* dengan sudut *channel* 105°, *inlet* dan *outlet channel* berdiameter 20 mm,
- c. Geometri *die* dengan sudut *channel* 120°, *inlet* dan *outlet channel* berdiameter 20 mm,
- d. Material properties untuk sampel aluminium AA1100.

#### **3.3 Prosedur Penelitian**

Prosedur dalam penelitian ini dapat dilihat pada uraian berikut.

1. Pembuatan Geometri *Die* dan Sampel dengan AutoCAD

Dalam melakukan suatu simulasi *finite element analysis* diperlukan beberapa komponen pendukung untuk menjalankannya, salah satunya adalah geometri. Geometri dibuat dengan fitur 3D *modelling* dari *software drafting* Autodesk yaitu AutoCAD. Tahap pertama dalam pembuatan geometri di AutoCAD yaitu mengubah workspace 2D *drafting* menjadi 3D *modelling*. Dengan fitur ini, workspace akan menampilkan banyak *tools* (perintah) untuk 3D *modelling*. Langkah kedua sebelum menggambar adalah mengubah unit *scale* menjadi milimeter. Setelah dilakukan tahap persiapan tersebut, dilanjutkan dengan menggambar sampel tiga *die* dengan sudut *channel* 90°, 105°, dan 120° dengan dimensi yang dapat dilihat pada Gambar 3.2 sampai 3.5.

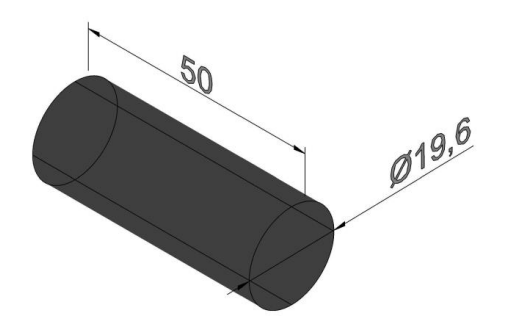

**Gambar 3.2** Dimensi Geometri Sampel

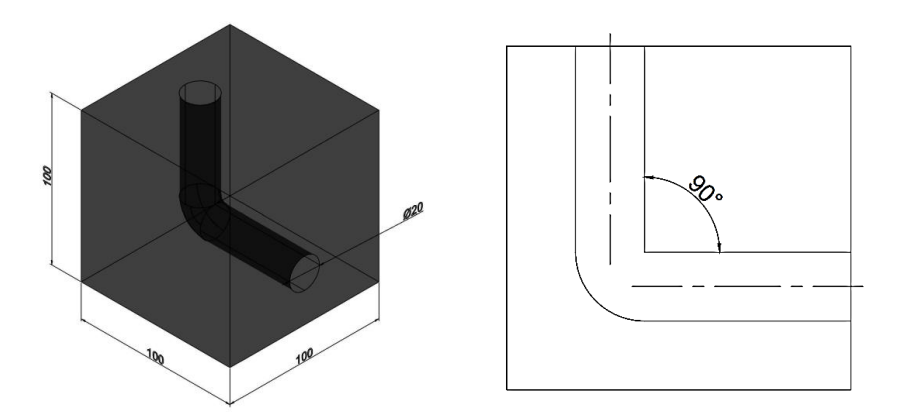

**Gambar 3.3** Dimensi Geometri *Die* dengan Sudut *Channel* 90°

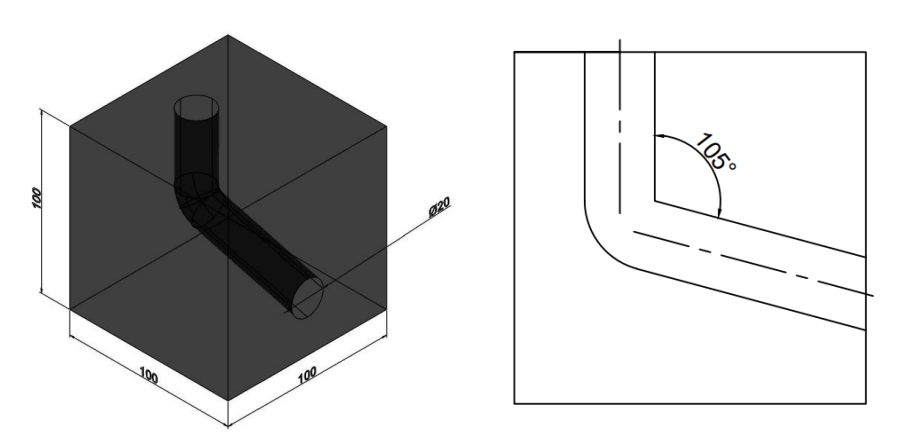

**Gambar 3.4** Dimensi Geometri *Die* dengan Sudut *Channel* 105°

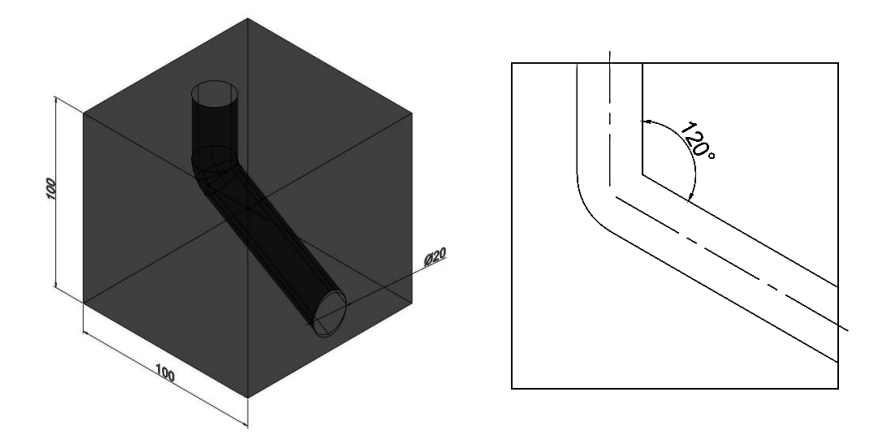

**Gambar 3.5** Dimensi dari Geometri *Die* dengan Sudut *Channel* 120°

Setelah masing-masing pasangan geometri sampel dengan *die*  dibuat, kemudian diekspor ke dalam format *standard ACIS text* (SAT). SAT adalah format file yang digunakan dalam sistem *computer aided design* (CAD) untuk mewakili model solid 3D. Format ACIS (American National Standards Institute Certified) adalah pilihan populer untuk bertukar data geometri 3D antara perangkat lunak CAD yang berbeda. Ekstensi SAT sering digunakan untuk file dalam format ACIS, yang dapat menyimpan informasi tentang geometri, topologi, dan atribut objek 3D [43]. Ekstensi SAT ini merupakan ekstensi yang didukung oleh ANSYS Workbench sebagai geometri dalam simulasi.

#### 2. Persiapan dan *Set up* Simulasi dengan ANSYS Workbench

Tahap berikutnya adalah membuka ANSYS Workbench dan membuat sistem analysis *static structural*. Pada sistem tersebut, dibuat *material properties* untuk aluminium AA1100 pada *tab engineering data*. *Material properties* yang dibuat sesuai dengan Tabel 2.1 Geometri yang telah diekspor ke dalam bentuk format ekstensi SAT kemudian diimpor ke dalam sistem analisis yang telah dibuat. Tahap berikutnya adalah *set up* simulasi yang mana akan dilakukan kontak dan interaksi antar geometri serta *input* parameter yang telah ditentukan. Parameter yang di-*input* untuk simulasi ini dapat dilihat pada Tabel 3.1.

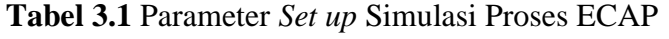

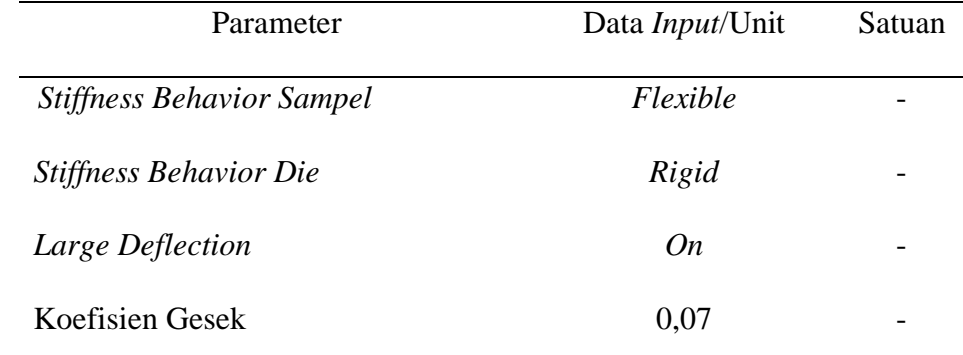

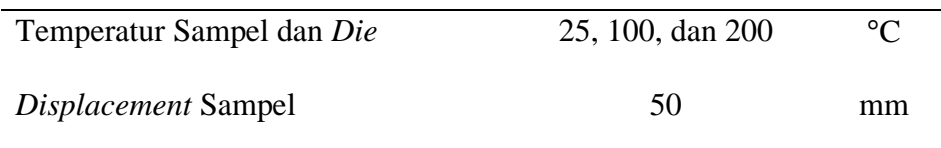

## 3. *Meshing* Geometri

Setelah melakukan *set up*, dilanjutkan dengan melakukan *meshing* untuk membagi geometri menjadi bagian-bagian kecil. Mesh yang baik harus memiliki elemen yang cukup kecil untuk menangkap detail geometri dan perilaku fisik sistem, tetapi tidak terlalu kecil sehingga waktu komputasi menjadi sangat lama [13]. Untuk mendapatkan nilai jumlah mesh yang menghasilkan hasil yang akurat namun tidak membebankan proses komputasi, maka dapat dilakukan analisis *meshing* sensitivity. Analisis ini dilakukan dengan membandingkan jumlah elemen yang didapatkan dari proses *meshing* terhadap nilai *probe stress*. Jumlah element dikatakan tepat apabila telah menghasilkan nilai *probe stress* yang stabil. Untuk meninjau ini, maka *probe stress* akan menjadi salah satu request *output* data simulasi.

#### 4. *Request Output* Data Simulasi

Tahap akhir dalam prosedur penelitian simulasi adalah request *output* data yang diinginkan. *Output* yang didapatkan dari hasil simulasi *finite element method* umumnya adalah gambar citra sebaran nilai hasil, dan data nilai *output* yang diminta berupa kurva dan tabular data. Beberapa *output* yang diminta dalam penelitian ini diantaranya adalah *probe stress*, tegangan ekivalen*, equivalent plastic strain*, dan tegangan geser. Setelah semua tahap *set up* dilakukan, kemudian dilakukan *solving* untuk didapatkan data sesuai yang diminta sebelumnya.